# Door Monitor Code Compliance 2020 HX 321A/330A/HXpress

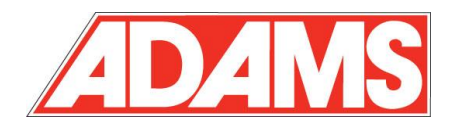

The following survey and procedure listed will guide the trained mechanic to full DM 2020 NYC code compliance.

**Table of Contents;**

**SAFETY COMPLIANCE**

- **1. DM Survey**
- **2. SMLCD**
- **3. Survey Sheet Information**
- **4. GO NUMBER**
- **5. CORE SOFTWARE VERSION**
- **6. Receiving and Installing GCIO360 board with Software Chips**
- **7. TESTING**

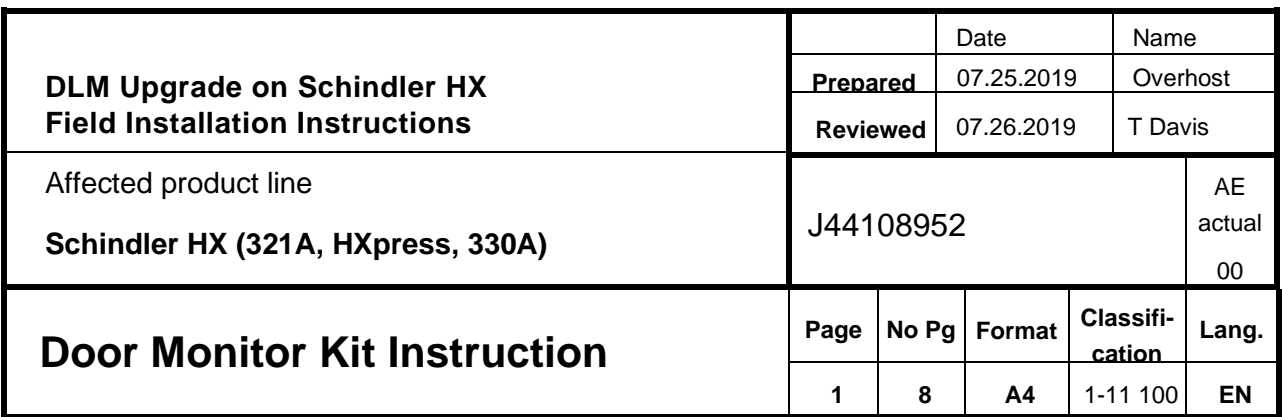

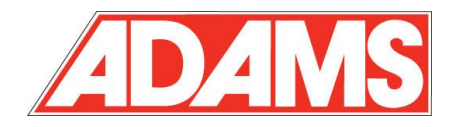

### **SAFETY:**

**Qualified Field Technicians must follow the safety requirements in the most recent edition of the NEI Field Safety Handbook.**

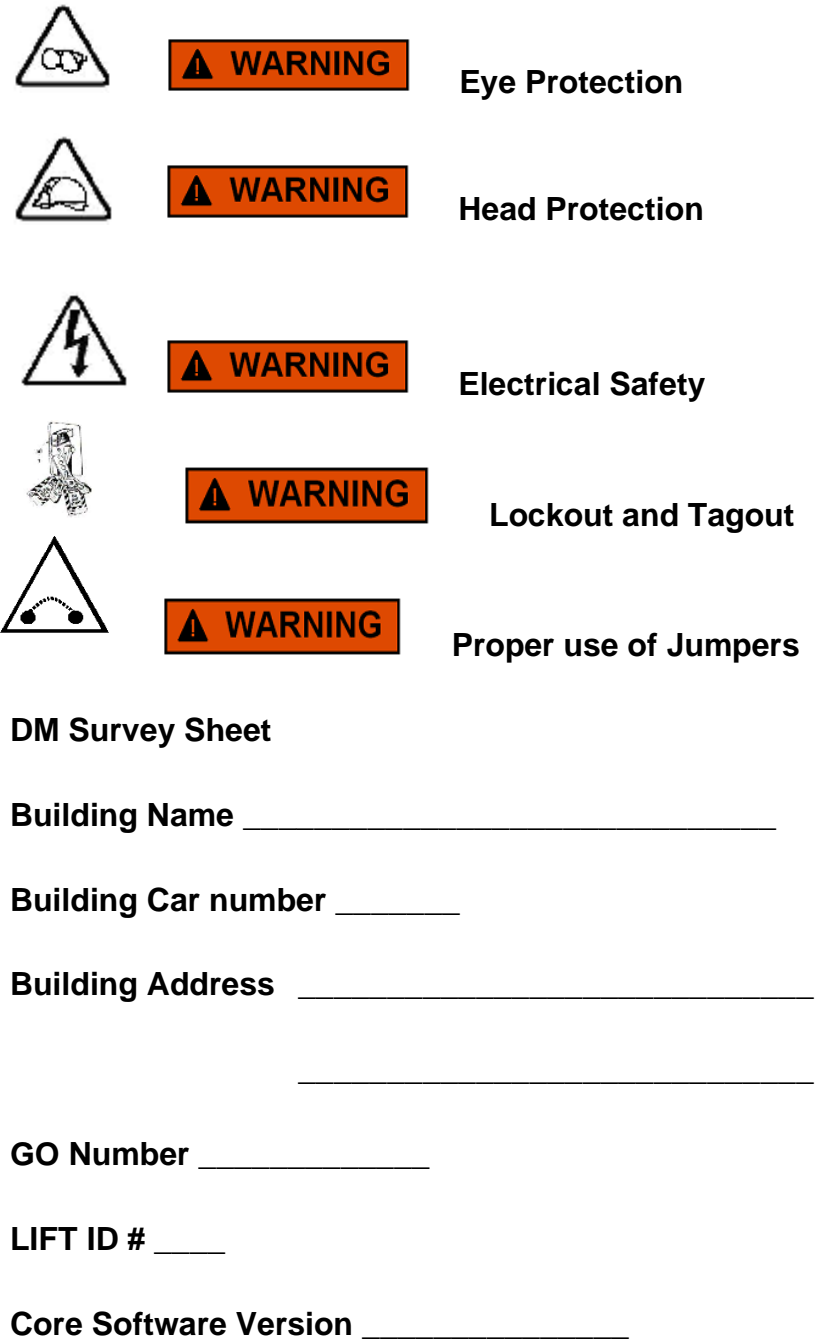

### **Complete the Survey Sheet on all 321A/330A/HXpress controls**

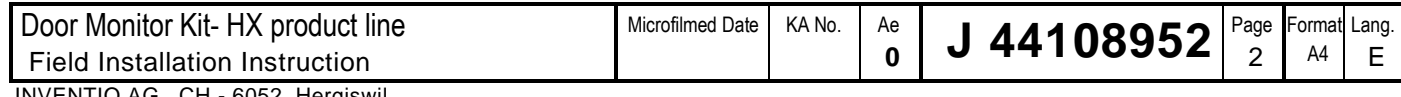

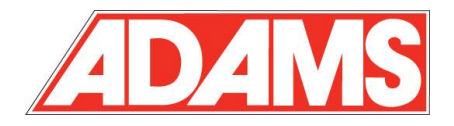

# **Follow the procedure below to obtain proper information for the survey sheet.**

### **1. The SMLCD (Service Module Liquid Crystal Display) Navigation**

SMLCD is a means to obtain the information needed for the survey. The functions of the keys are listed in the description below**.** 

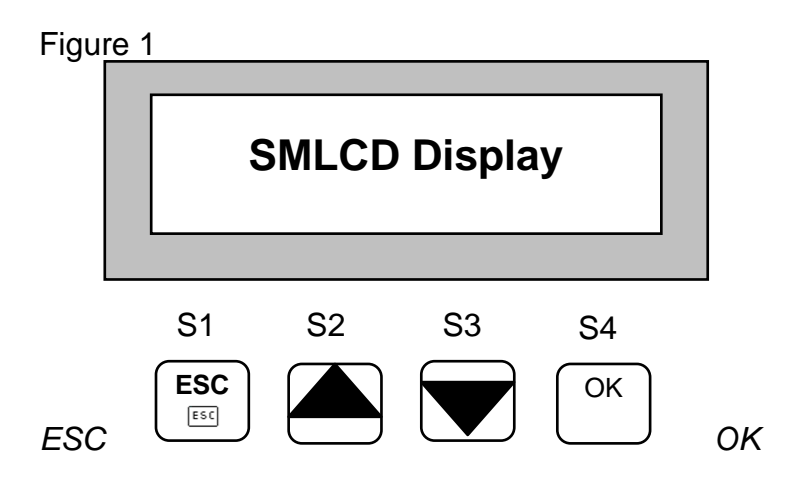

Figure 2

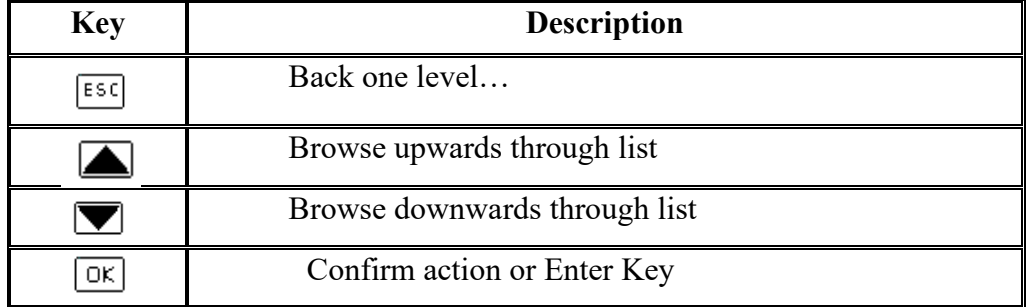

### **2. Survey Sheet Information**

Some of the information will come from the SMLCD. The information below is how to navigate the SMLCD to obtain the information needed for the survey sheet.

Lift ID is the switch S6 setting on the Criphna board. \*\*\* Note; Lift ID is always a 1 on simplex car.

Software Version can be obtained by following the procedure below

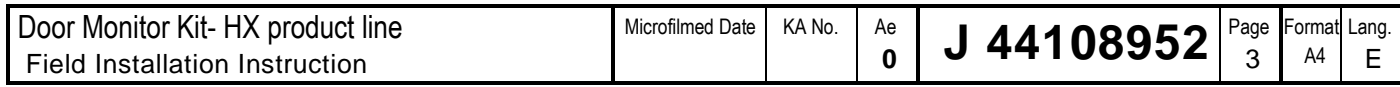

INVENTIO AG CH - 6052 Hergiswil

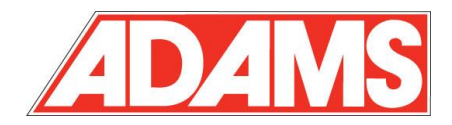

# **3. GO NUMBER**

The GO number should be listed on a nameplate located typically on the side of the tank. A 5 digit string usually the first digit being a letter followed by four numbers. Example; C1399 or E4500

# **4. Core Software Version**

SMLCD screen on Criphna board in normal operation Normal screen on running control. See Figure 3

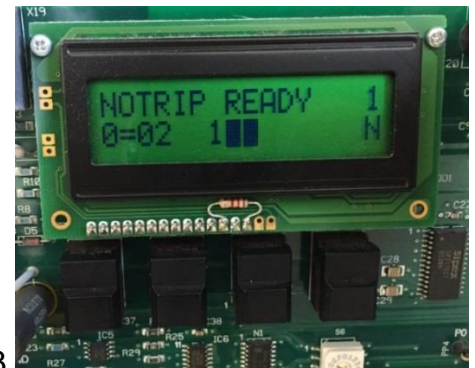

Figure 3

Press the Esc button then the down arrow key.

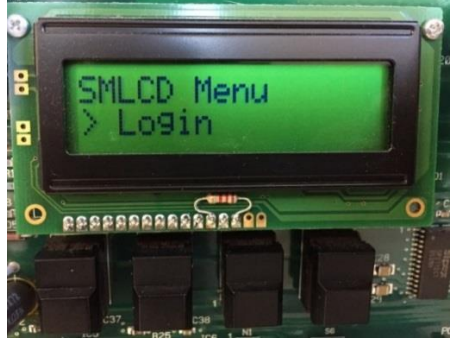

Figure 4

Press the Enter or OK key

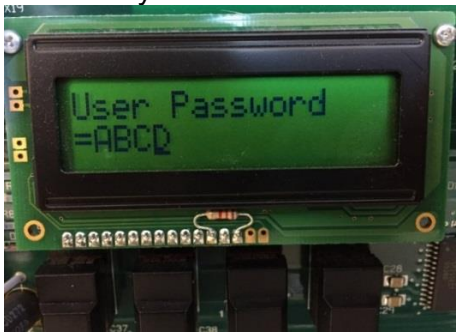

Figure 5

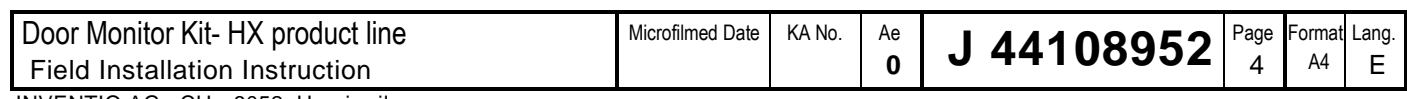

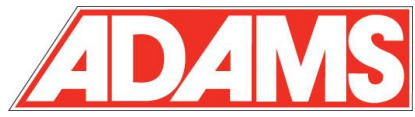

Tap the up-arrow key once and see and A on the screen. Then tap the OK key to move the cursor to the next position then tap the up-arrow key two times to display a B in the position. Tap the OK key and then tap the up-arrow key three times to display a C in the third position. Tap the OK key and then tap the up-arrow key four times to display a D in the fourth position then tap the OK key.

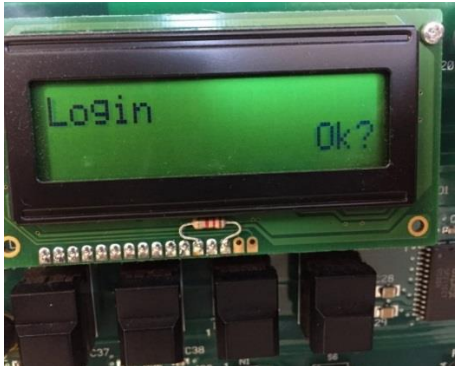

Figure 6

Once the OK shows up on the screen tap the OK key. Display should say LOGIN SUCCESS for a couple seconds then to the Status Lift Screen.

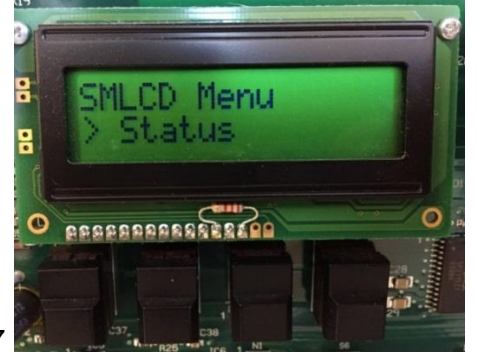

Figure 7

Tap the ESC key then the up-arrow key until you see Status then tap the OK key

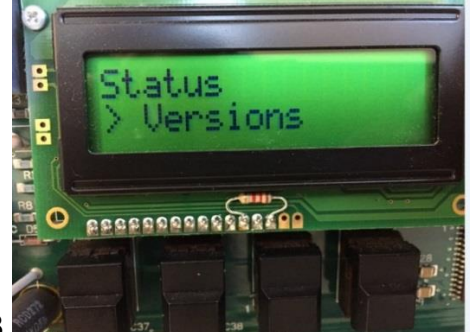

Figure 8

Tap the up-arrow key until you see Versions then tap the OK key

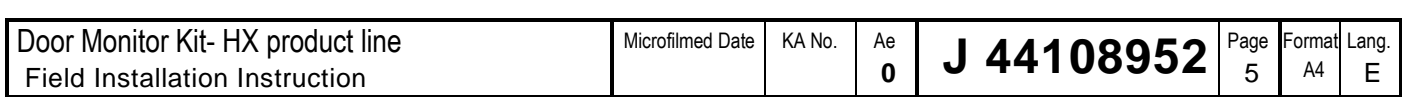

INVENTIO AG CH - 6052 Hergiswil

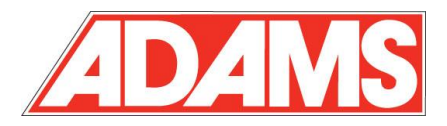

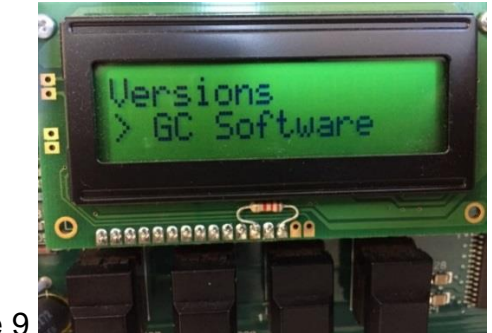

Figure 9

The GC Software screen should appear first. Tap the OK key

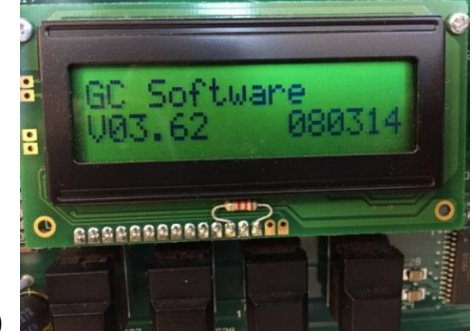

Figure 10

The second line of this screen is the information to write on the survey sheet for Core Software Version.

\*\* NOTE-- New Software will come with default parameters from the factory. If any of these default values have been changed over time, then they should be written down at this point and then tranferred to the new installed software parameters once installed.

# **5. Receiving and Installing New PCB with Software**

Adhere to all Industry Safety policies regarding Lockout Tagout and ESD procedures when performing this change.

- 1. Remove power to control using Main line disconnect
- 2. Verify new GCIO360 and hardware chips already loaded
- 3. Remove GCIO360 board from controller by removing brackets
- 4. Install new GCIO360 board with loaded chips onto CRIPHNA board
- 5. Be sure board is completely installed into CRIPHNA and tighten all brackets
- 6. Apply power and wait for complete boot up process.

Perform tests

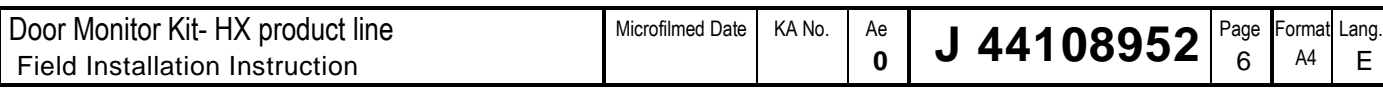

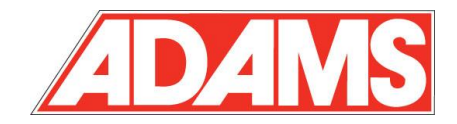

# **6. Testing Door Monitor Code**

#### NOTE \* 1

(The following Momentary switch is **NOT** supplied and is **NOT** required.) Momentary switch or proper jumper wire for steps needed below. Use lock out tag out when installing the momentary switch or jumper wire to points being tested when needed\*\*\*

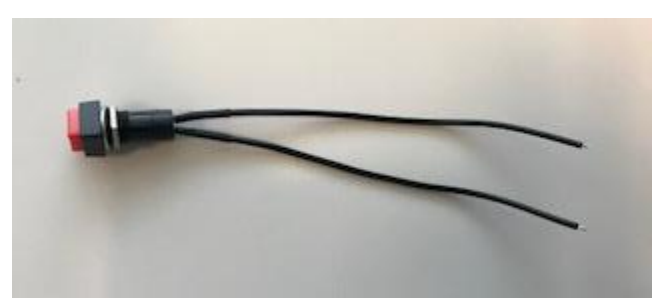

Momentary Test Switch

#### NOTE \* 2

To remove D94 error from Fatal Operation to continue testing, place car on "inspection" with Machine Room Inspection switch on the Criphna board. Momentarily push the "reset" push button switch on the GCIO360 board. Wait for system to boot back up and "INS" displayed on the SMLCD. Put Machine Room Inspection switch back to "Normal" operation on Criphna board "N" now displays on the SMLCD and then resume next test steps. \*\*\*\*

#### **TEST**

A. (Front doors) With the car on NORMAL service at a landing having front &/or rear openings (both doors closed), Apply momentary switch (Note \* 1) to front gate switch (CRIP X5-11 to X5-13). Enter several front car calls. Hold momentary switch closed as car is running and completing the trip.

RESULT: Once the car starts to open the doors, the car goes into Fatal Service with 94 error. Follow procedure to put car back on Normal operation (Note \* 2)

B. (Front doors) With the car on NORMAL service at a landing having front &/or rear openings (with front doors fully open), Press the momentary switch (Note \* 1) that is still hooked to the front gate switch (CRIP X5-11 to X5-13).

RESULT: The car goes into Fatal Service with 94 error. Follow procedure to put car back on Normal operation (Note \* 2)

C. (Rear Doors if applicable) With the car on NORMAL service at a landing having front &/or rear openings. Apply momentary switch (Note \* 1) to rear gate switch. (CRIP X5-11 to X5- 14). Enter several rear car calls. Hold momentary switch closed as car is running and completing the trip.

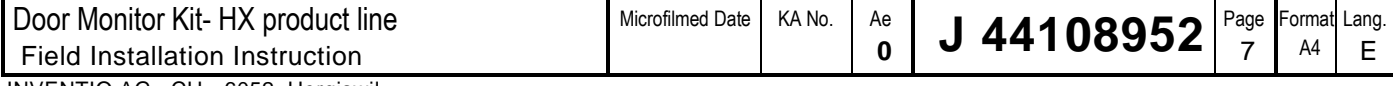

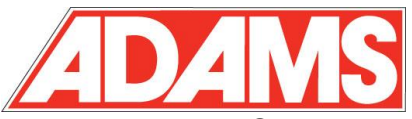

RESULT: Once the car starts to open the rear doors, the car goes into Fatal Service with 94 error. Follow procedure to put car back on Normal operation (Note \* 2)

D. (Rear Doors if applicable) With the car on NORMAL service at a landing having front &/or rear openings (with rear doors fully open), momentarily jump out the rear gate switch. (CRIP X5-11 to X5-14).

RESULT: The car goes into Fatal Service with 94 error. Follow procedure to put car back on Normal operation (Note \* 2)

E. (Fire Service phase 1) Apply momentary switch (Note \* 1) to front gate switch (CRIP X5- 11 to X5-13). With the car on NORMAL service at a landing other than the main fire service landing. Place the car on Fire Service operation by using the key switch on the main fire service landing to ON. Hold momentary switch closed as car is returning to the main fire service landing.

RESULT: Car should go on JBF and return to the Main Fire service landing. Once the car starts to open the doors, the car goes into Fatal Service with 94 error. Follow procedure to put car back on Normal operation (Note \* 2). Car may still be on JBF fire service. Use the fire "Off" key switch on the main landing to place car back on normal operation.

F. (Fire Service phase 2) Apply momentary switch (Note \* 1) to front gate switch (CRIP X5- 11 to X5-13). With the car on NORMAL service at a landing other than the main fire service landing. Place the car on Fire Service operation by using the key switch on the main fire service landing to ON. SMLCD should indicate JBF. After the car has landed and at the main fire service floor, place the car on Fire Phase 2 service by placing the fireman's key to "ON" in the main car station. SMLCD should now show JNFF. Hold momentary switch closed and release.

RESULT: SMLCD should maintain showing JNFF and not fault out on 94 error. Turn Fireman's key switch back to the off position. Car will be back on JBF service. Use the fire "Off" key on the main landing Fire key switch to place car back on normal operation.

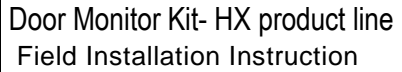

E